# Guia de usabilidade INGRESSO DE FRONTEIRA

Foz do Iguaçu | Jaguarão | Santana do Livramento | Uruguaiana

As informações contidas nesse documento servem para instruir o usuário a utilizar a ferramenta Genius de forma fácil e sem complicações. Para maiores informações, favor entrar em contato com a nossa Central de Relacionamento com o Cliente.

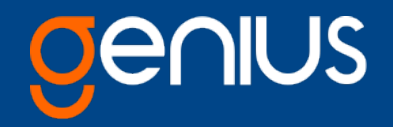

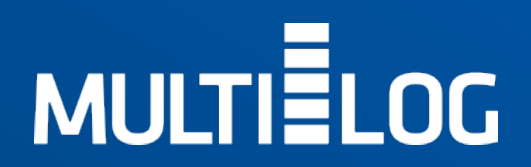

## PROCEDIMENTO DE CADASTRO

Faça seu login no [Genius](https://genius.multilog.com.br/MinhaConta/Login) e acesse o menu esquerdo clicando em: FRONTEIRAS.

Logo abaixo, clique em: + Cadastrar Sol. Ingresso.

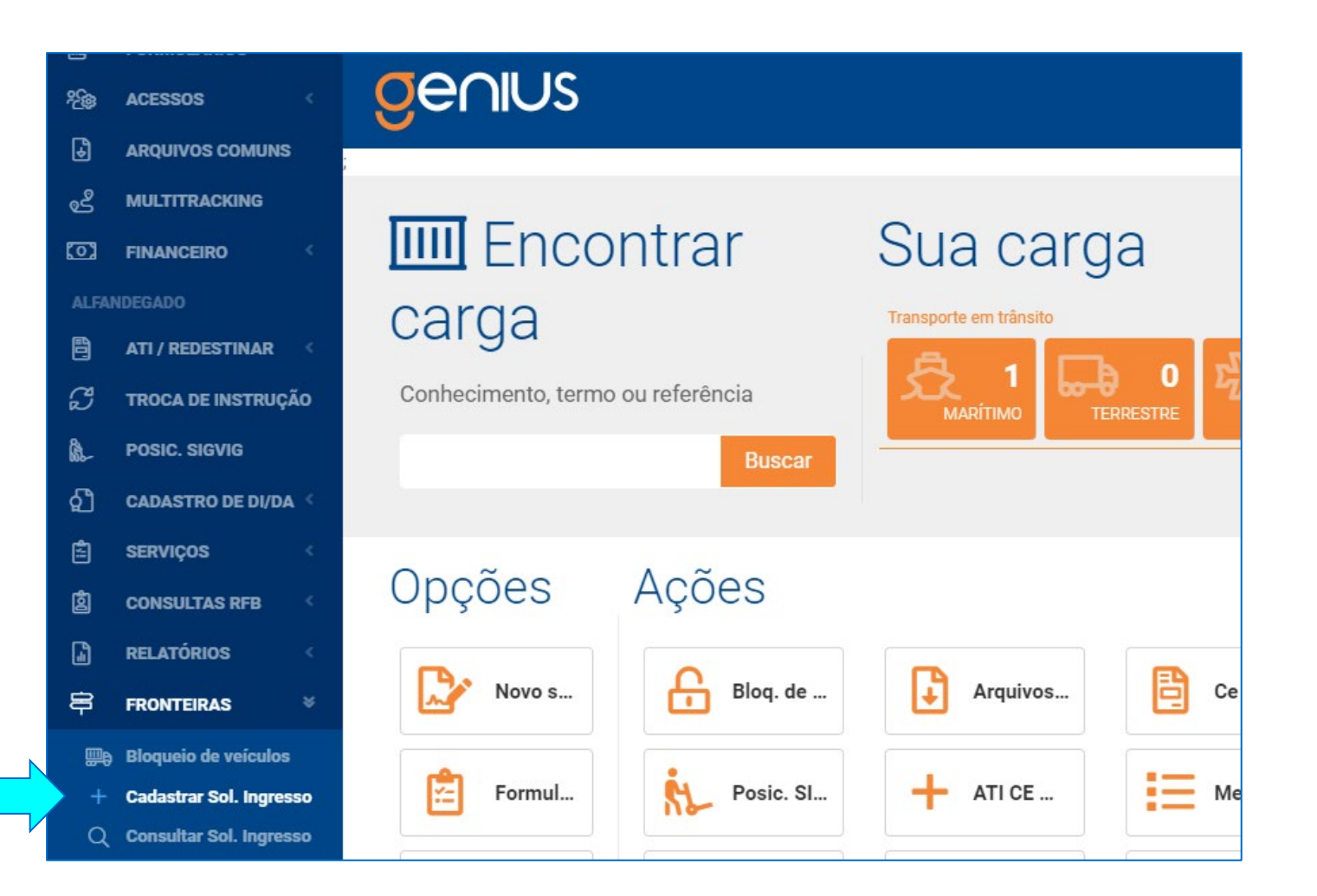

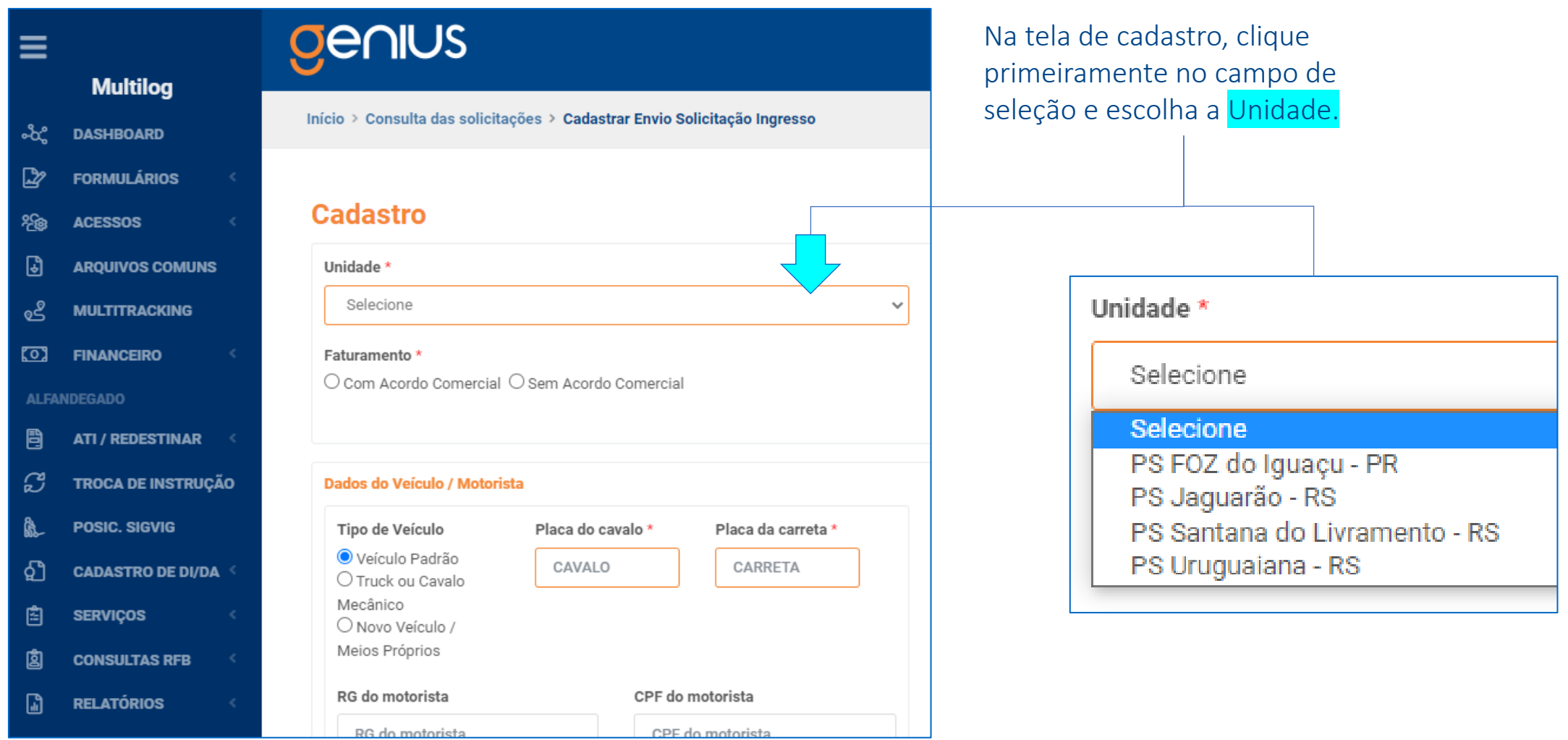

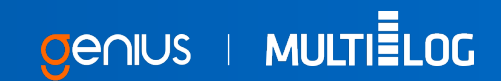

Após inserir a informação da Unidade\*, complete os demais campos: Transportadora\*, Faturamento\* e Fonte pagadora\*.

Caso a opção de faturamento seja com Acordo Comercial\*, o campo Fonte pagadora\* será habilitado para preenchimento.

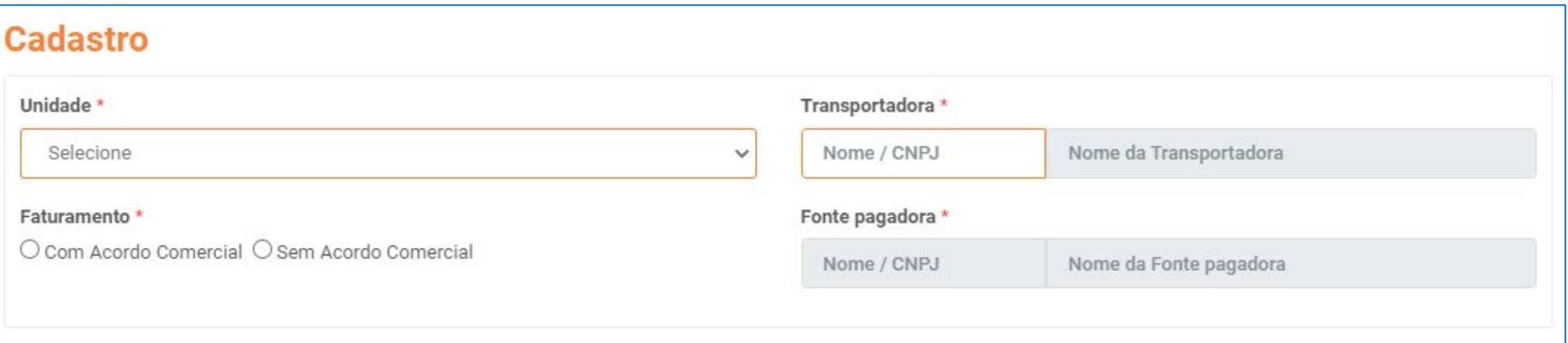

Na sequencia do formulário, preencha os Dados do Veículo / Motorista e Dados MIC, respeitando os campos obrigatórios.

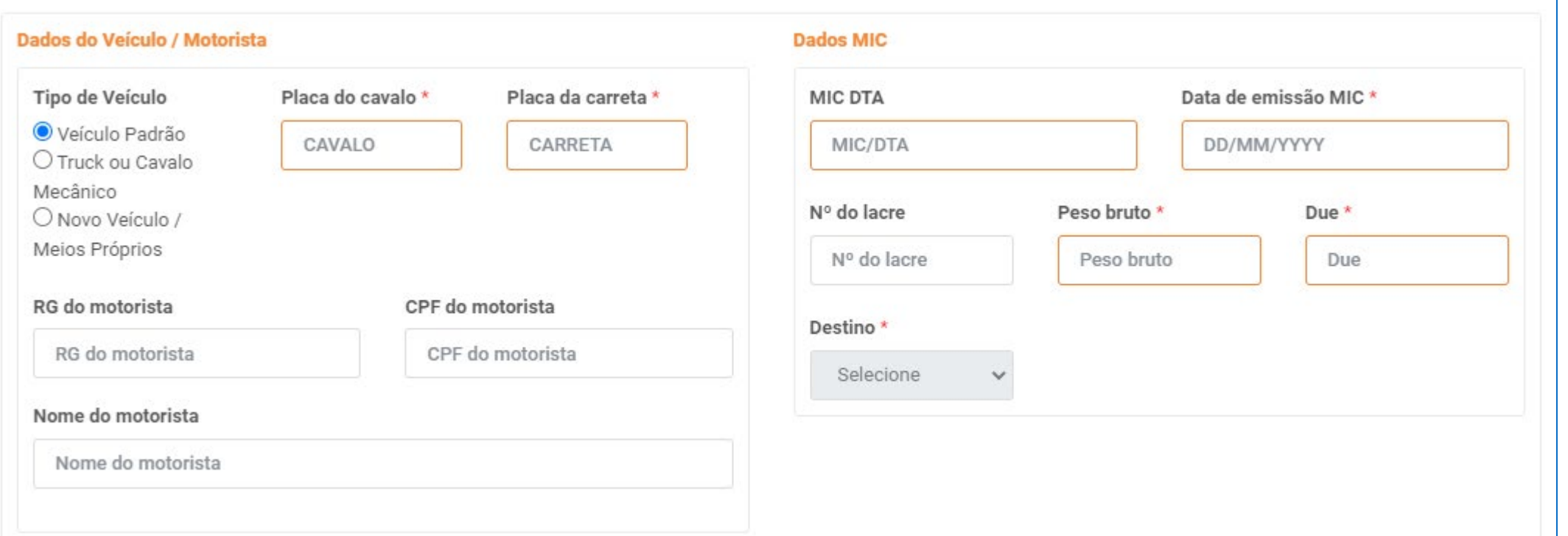

Preencha os campos do Cadastro Conhecimento / Lote.

Caso possua as informações necessárias, clique em Adicionar Produto ao Lote.

Selecione o Tipo de carga e preencha o NCM quando solicitado.

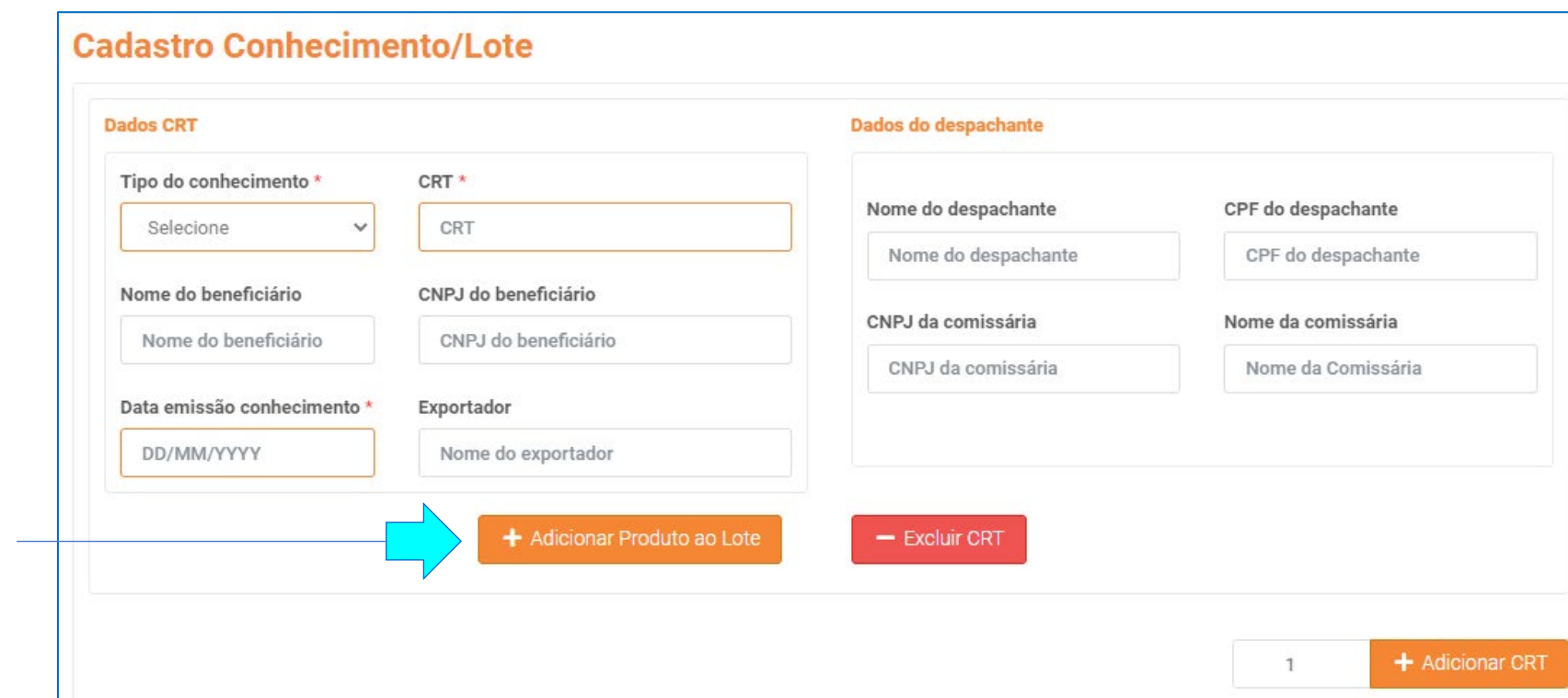

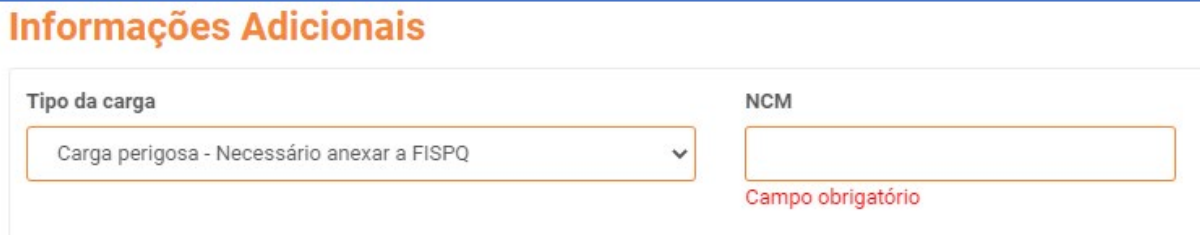

Gevins | MULTIELOC

Caso você tenha clicado em Adicionar Produto ao Lote, os campos ao lado serão exibidos.

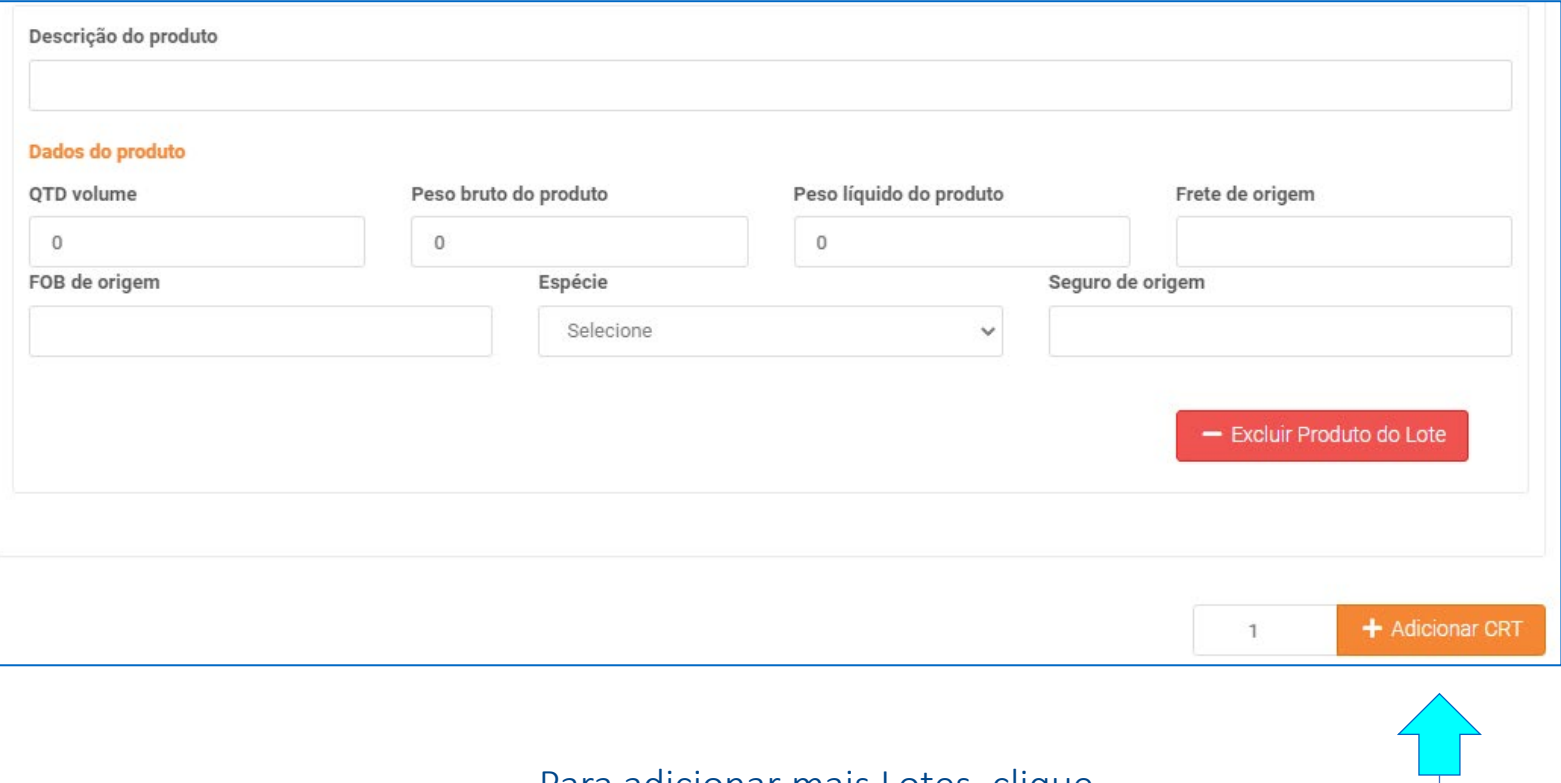

Para adicionar mais Lotes, clique no botão + Adicionar CRT.

Para finalizar o cadastro, é necessário inserir os documentos solicitados. MIC/DTA e CRT ou MIC/DTA eletrônico e CRT.

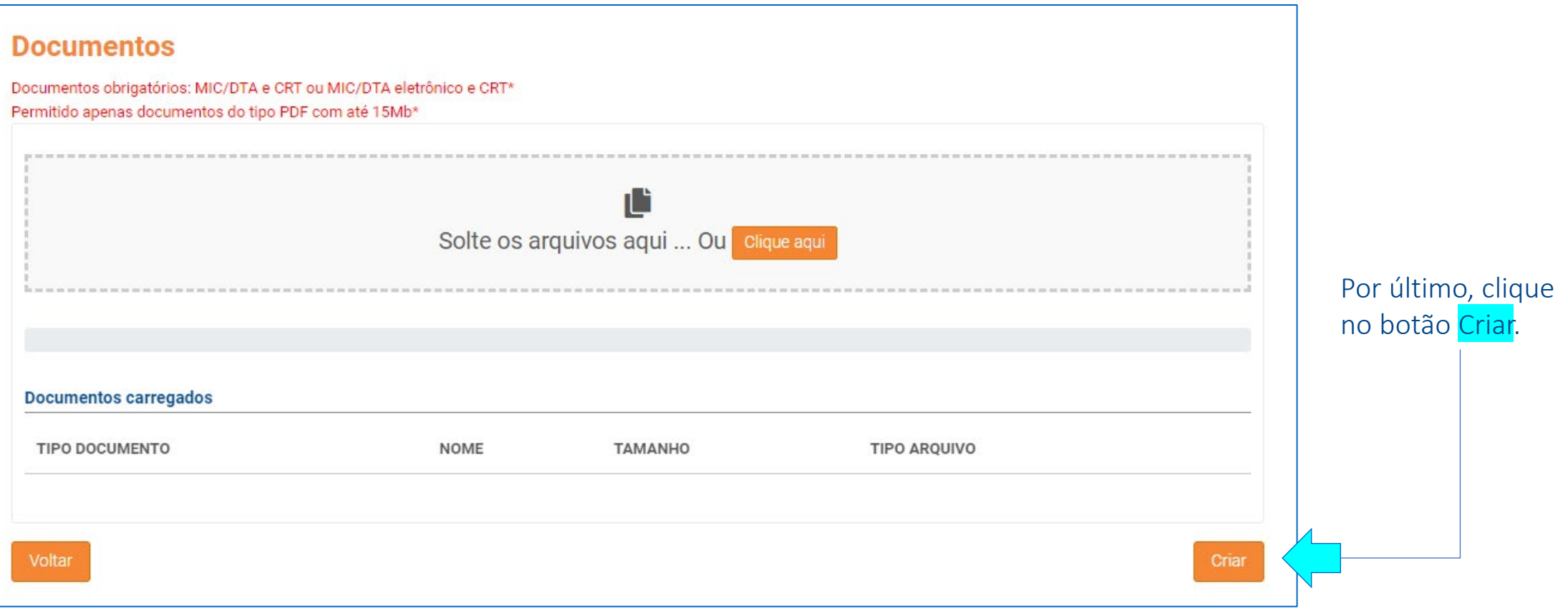

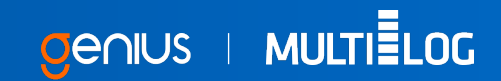

Ao final do processo de cadastro, será gerado uma solicitação com o Status inicial de Enviado. Nessa situação ainda é possível editar, visualizar e cancelar a solicitação.

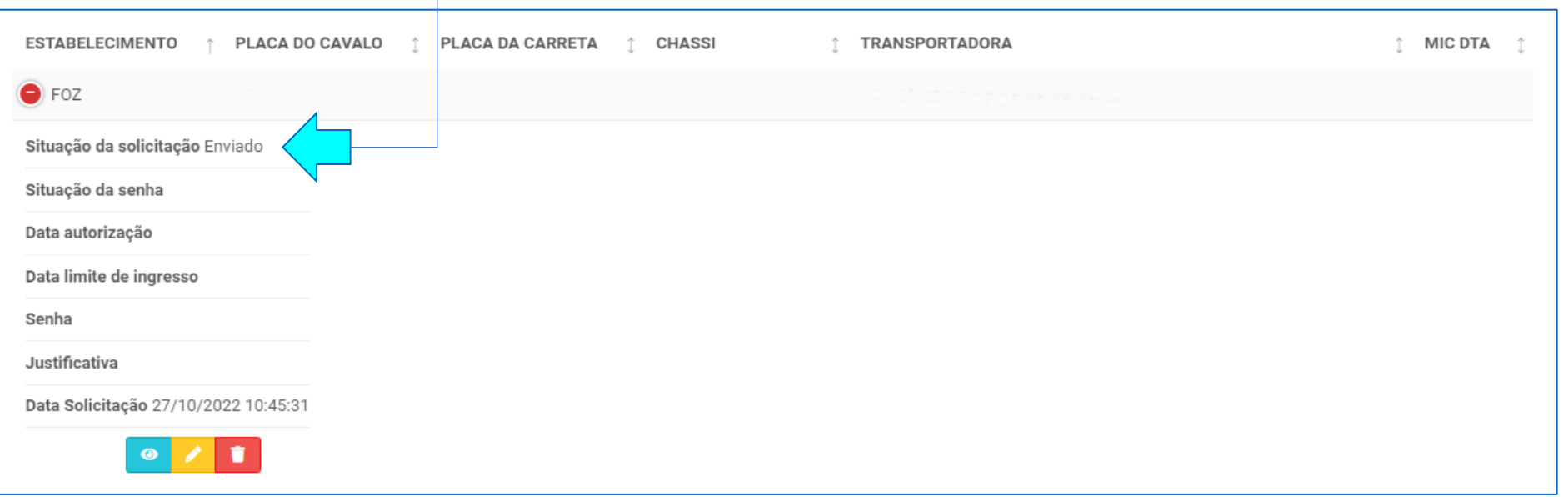

Nesse momento, o processo pode ser Rejeitado por falta de alguma informação do cadastro. SITUAÇÃO DA SOLICITAÇÃO **ESTABELECIMENTO** PLACA DO CAVALO PLACA DA CARRETA **CHASSI** TRANSPORTADORA **MIC DTA**  $\bullet$  FOZ Rejeitado Data autorização Data limite de ingresso Senha Justificativa Solicitação de ingresso rejeitada: Anexar o MIC. Data Solicitação 15/08/2022 09:34:24

Clicando no botão Amarelo, é possível fazer a correção dos dados ou até mesmo o cancelamento clicando no botão Vermelho. Optando pela correção dos dados, o status será alterado novamente para Enviado.

## PROCEDIMENTO DE EDIÇÃO

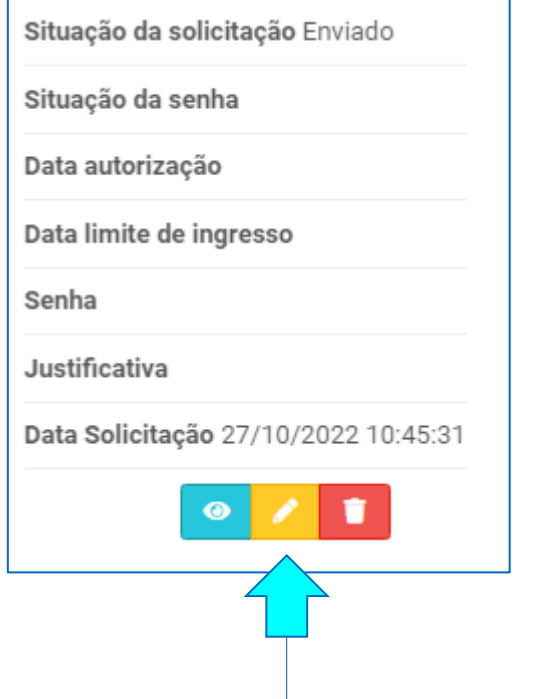

Para fazer a edição da sua solicitação, clique no botão Amarelo.

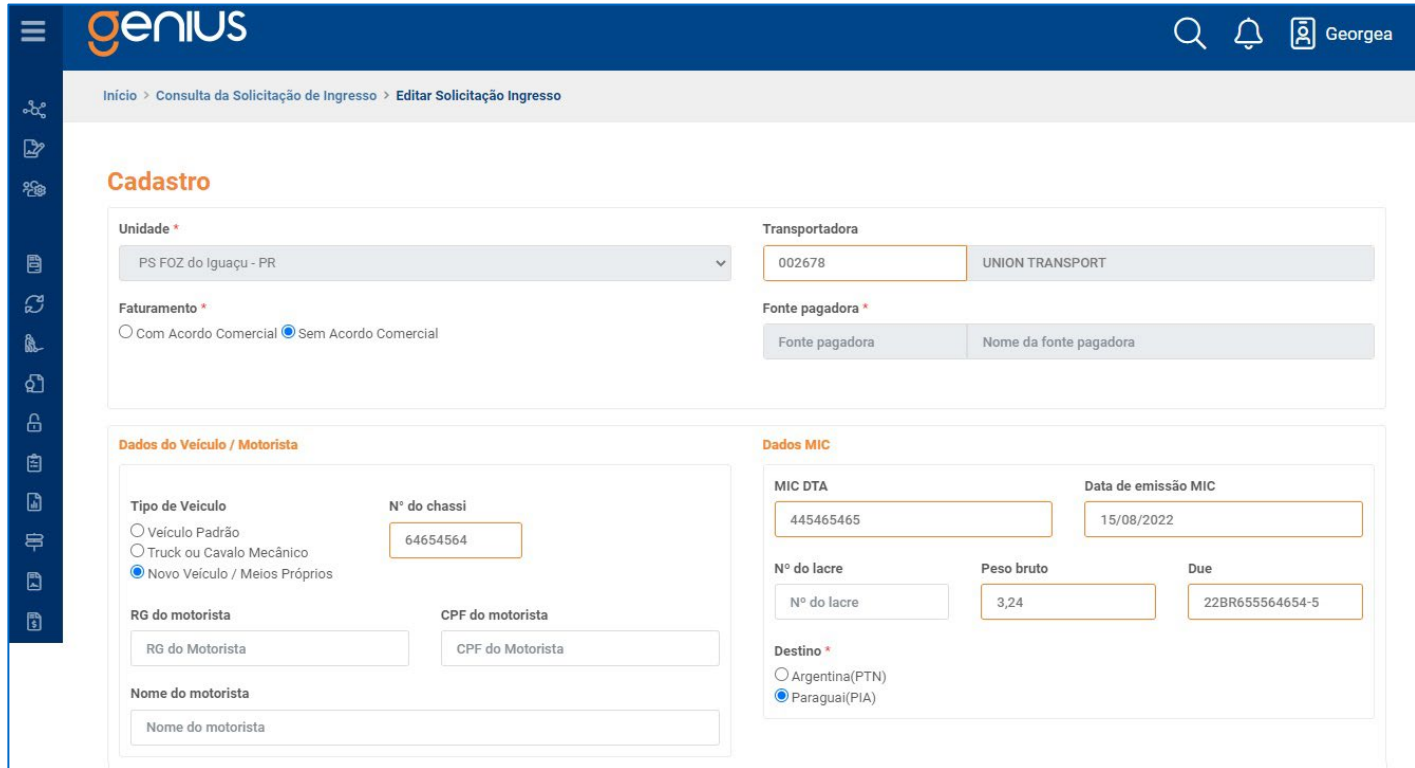

A tela de cadastro será exibida novamente, porém com os campos editáveis. Os campos obrigatórios serão destacados na cor laranja conforme imagem acima. Ao final, clique no botão salvar no fim da página.

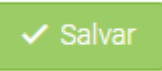

## PROCEDIMENTO DE CONSULTA

Para consultar uma solicitação, acesse o menu lateral e clique em Consultar Sol. Ingresso.

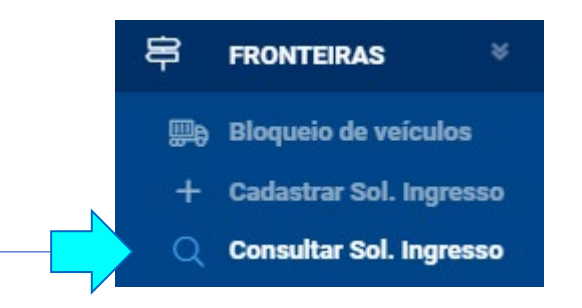

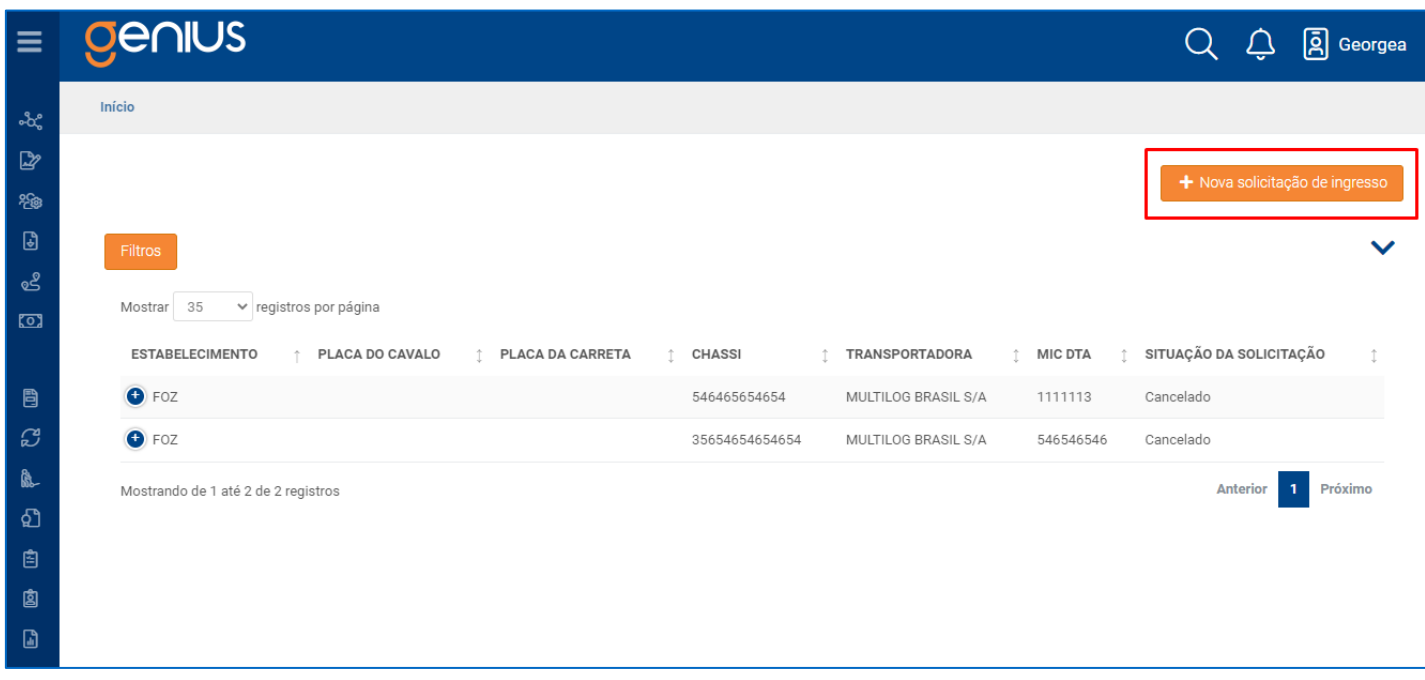

Será exibida uma tela com todas as solicitações feitas. É possível fazer um filtro para encontrar determinada solicitação e até mesmo gerar uma nova, clicando no botão + Nova solicitação de ingresso.

# STATUS DA SOLICITAÇÃO DE INGRESSO

Quando a Multilog iniciar a análise da solicitação, o status que antes estava como Enviado, será alterado para Em análise.

Nesse status, o cliente só poderá visualizar os dados, sem poder editá-los.

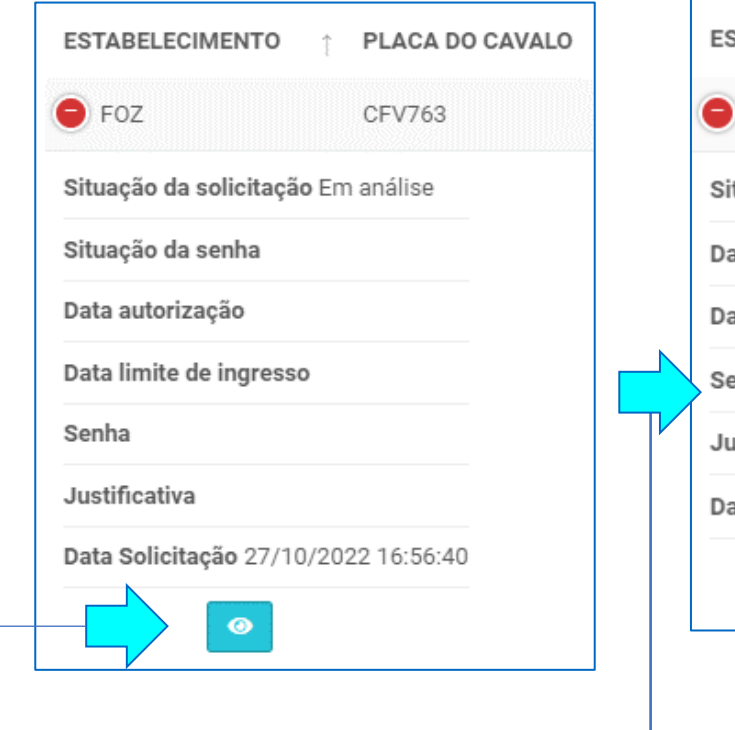

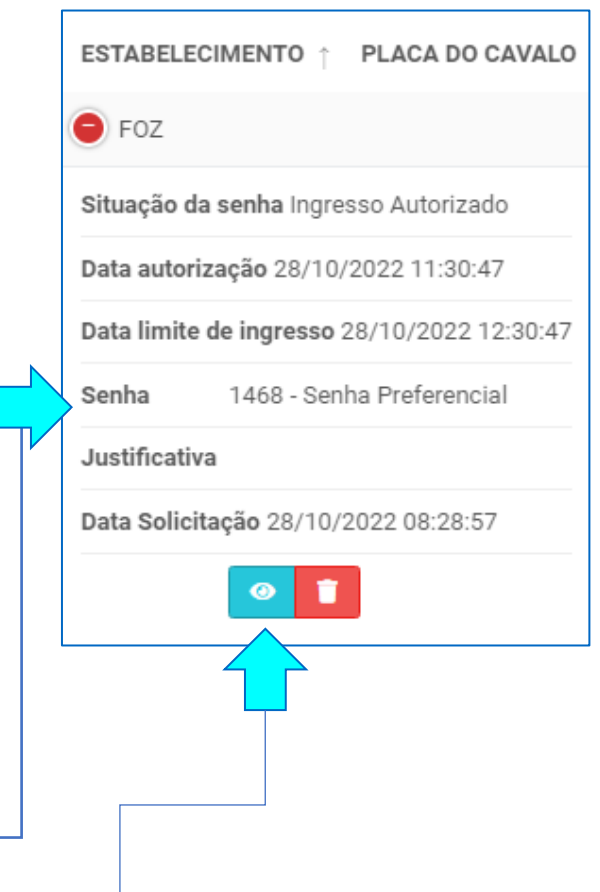

Após a Multilog realizar a análise documental e aprovar a solicitação, o status será alterado para Aceito e será gerado uma senha.

Assim, ficará disponível apenas as opções de visualização e a de solicitação de cancelamento.

## Unidade: Santana do Livramento

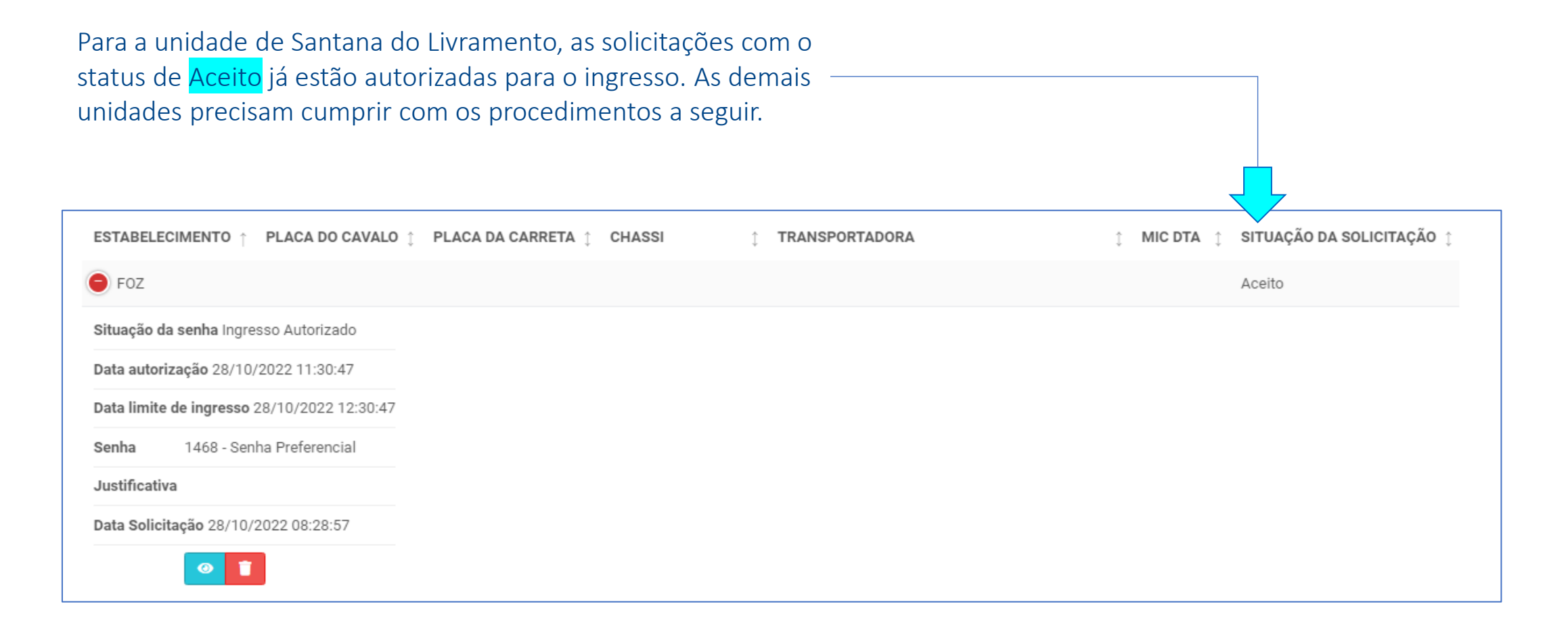

Cevins | MULTIELOC

Após a Multilog finalizar o cadastro documental, o status será atualizado para Expedição realizada .

A Multilog pode rejeitar a solicitação por falta de algum documento ou informações incorretas. Enquanto a solicitação não for aceita, o cliente poderá editar suas informações. Após editar e salvar as correções, a solicitação entrará na fila de análise novamente.

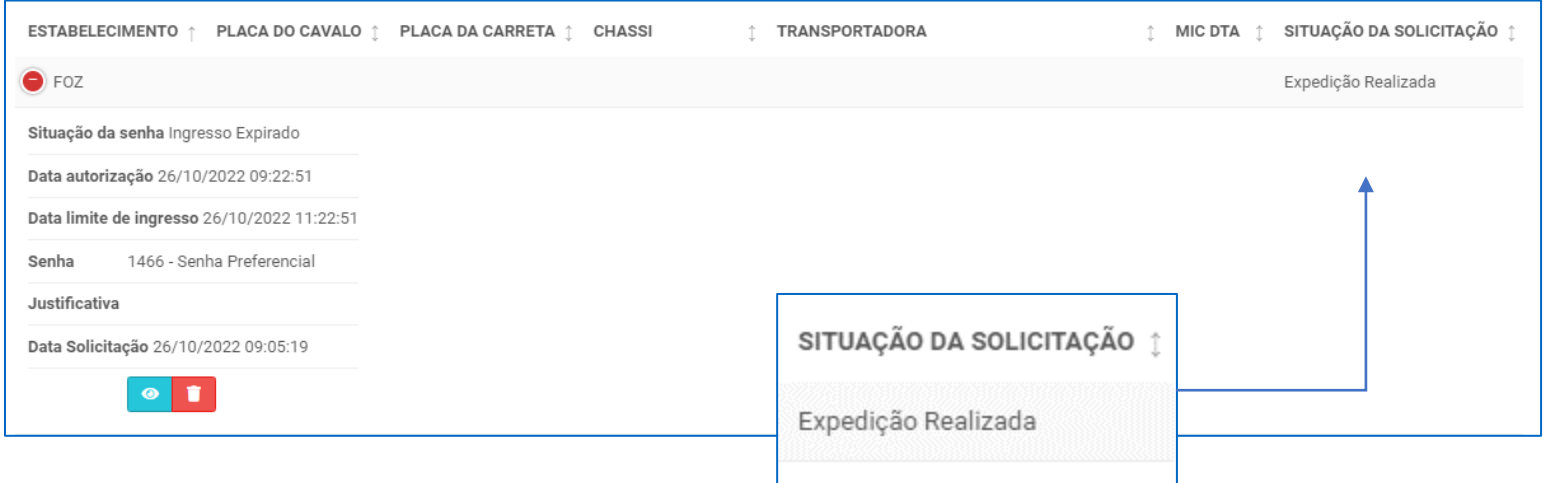

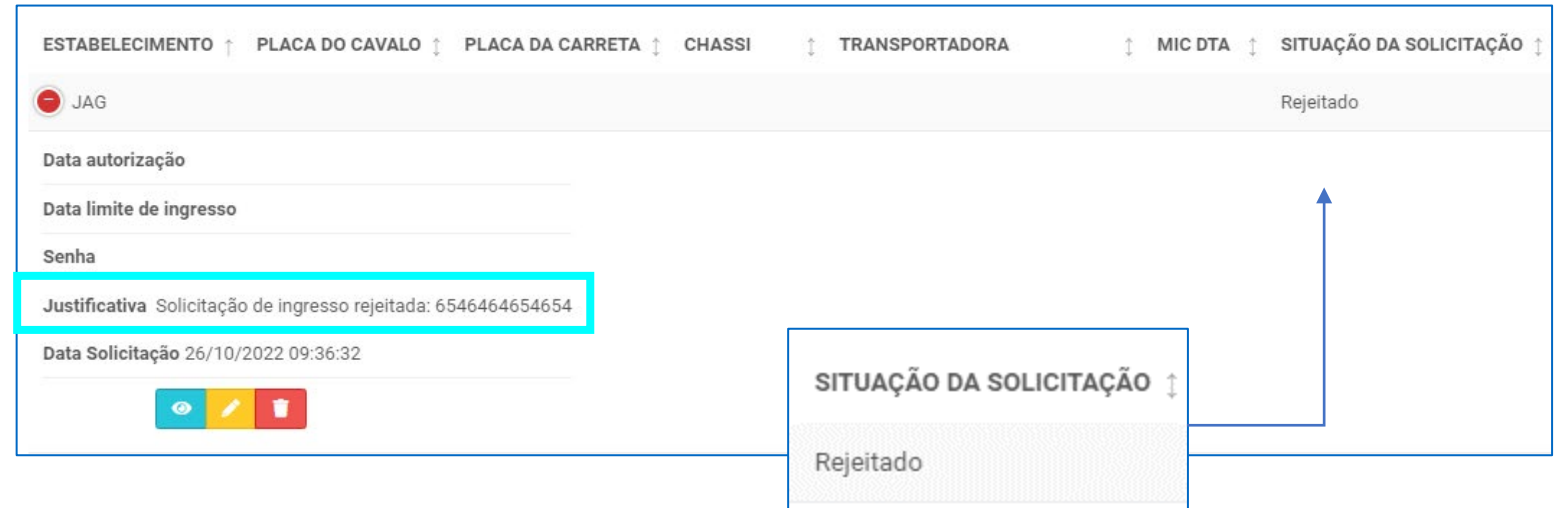

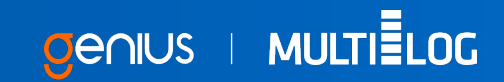

É importante estar atento ao campo Situação de senha, Data autorização, Data limite de ingresso e Senha.

## Situação de senha:

#### Ingresso Autorizado

Quando for autorizado, será informado o prazo para ingresso com a senha gerada.

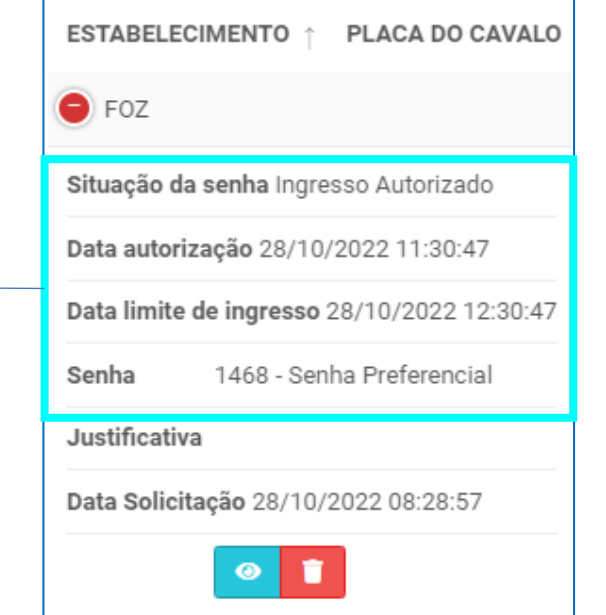

#### Situação de senha:

#### Ingresso Expirado

Após expirar o prazo e o veículo não ingressar, a senha será cancelada pela Multilog. Assim o status ficará como Ingresso Expirado.

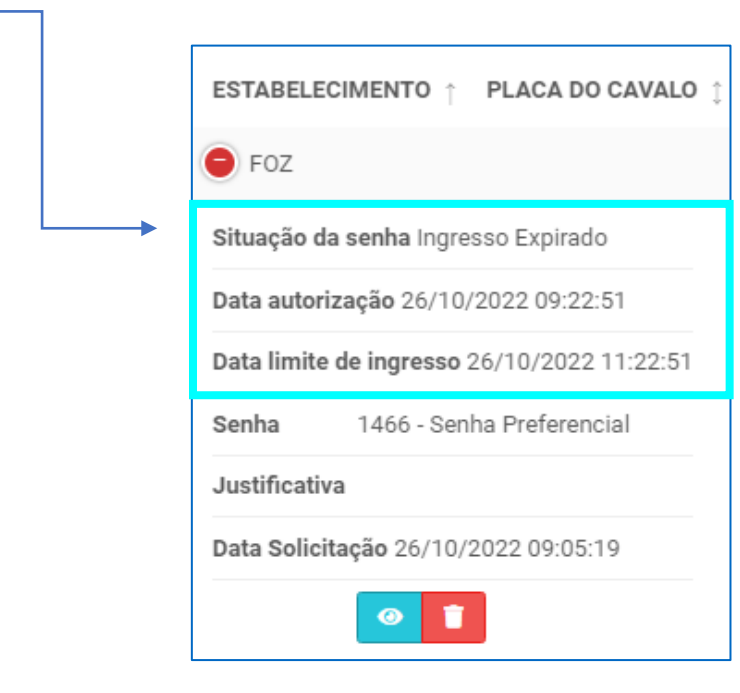

O cliente tem até duas ho após o cancelamento par gerar uma nova senha clicando no botão Laranja caso a documentação nã precise ser alterada.

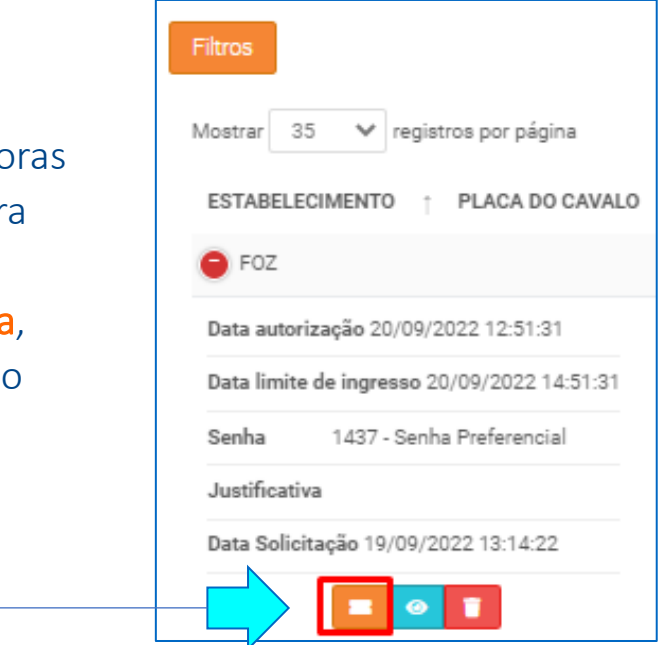

Caso seja necessário alterar qualquer informação, o cliente deverá solicitar o cancelamento e cadastrar uma nova solicitação de ingresso. O mesmo se aplica caso o cliente não gerar a nova senha dentro do período de duas horas. Após esse tempo o botão não estará mais visível.

# CANCELAMENTO DA SOLICITAÇÃO DE INGRESSO

Caso opte por fazer o cancelamento da solicitação de ingresso, o botão **vermelho** estará disponível durante os status de Enviado, Aceito, Rejeitado e Expedição Realizada.

É necessário informar uma justificativa para solicitar o cancelamento do ingresso.

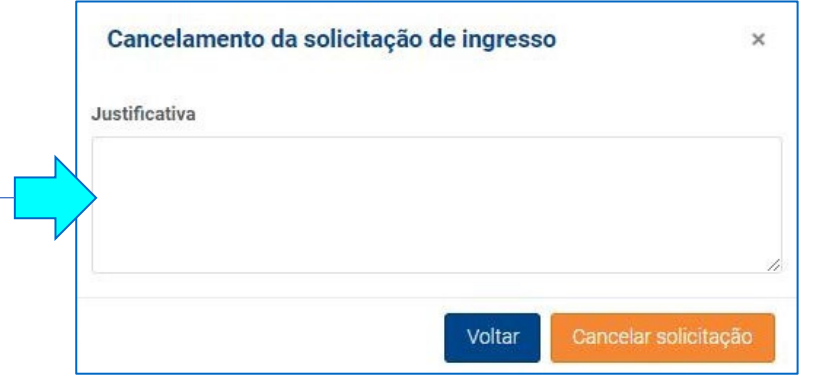

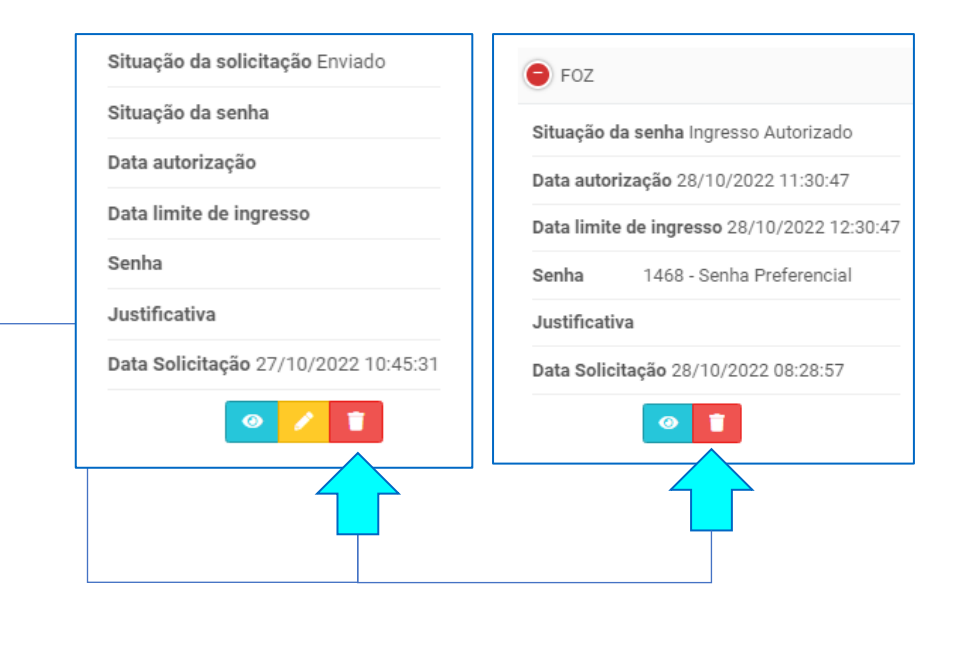

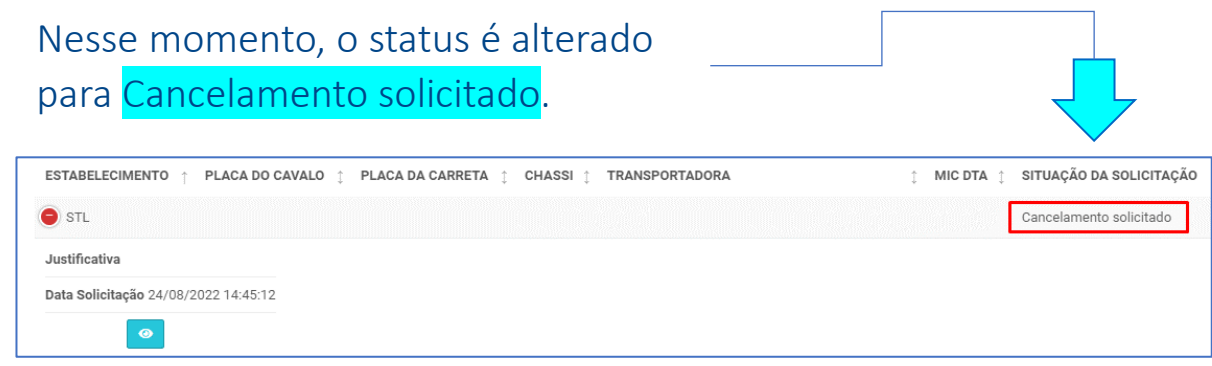

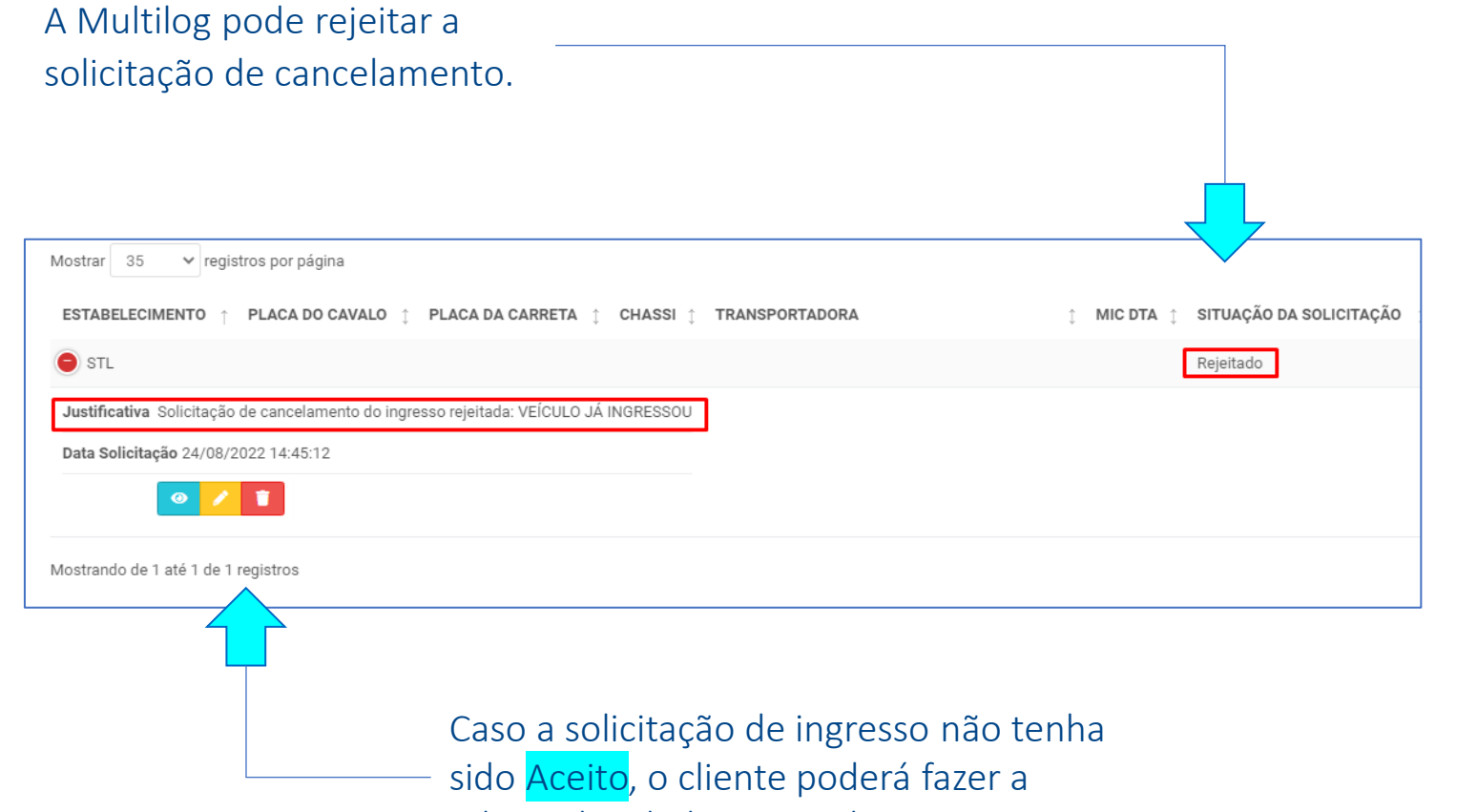

Cevins | MULTIELOC

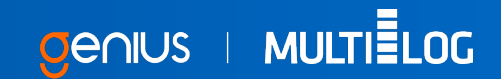

Caso o processo já tenha sido Aceito, e a operação já esteja avançada, a Multilog pode rejeitar o cancelamento.

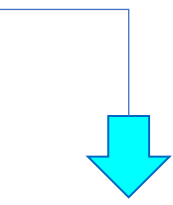

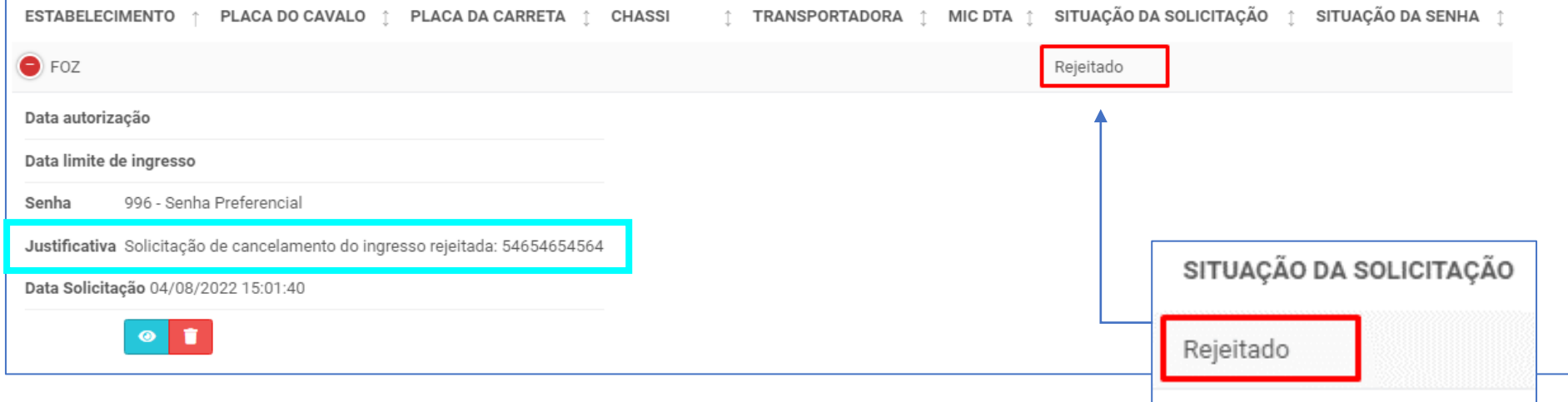

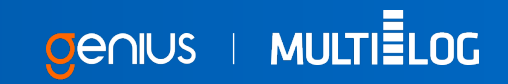

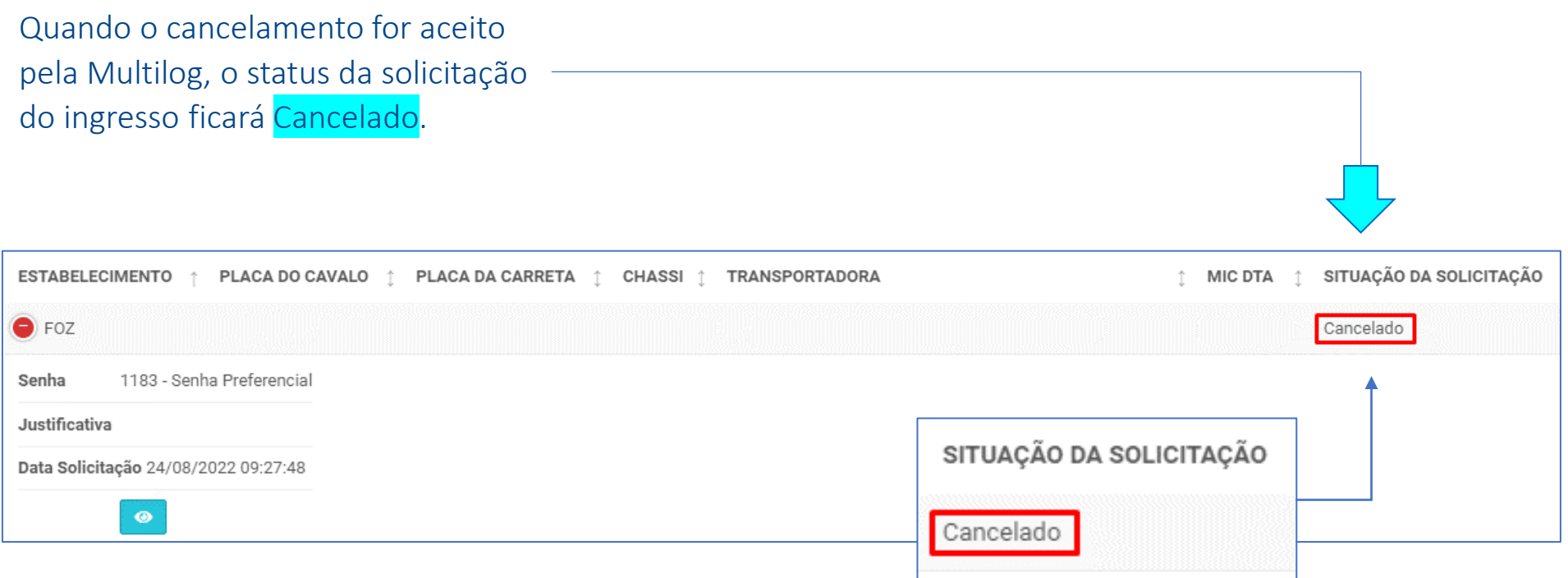

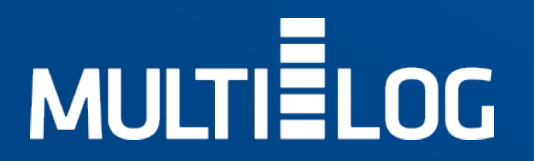